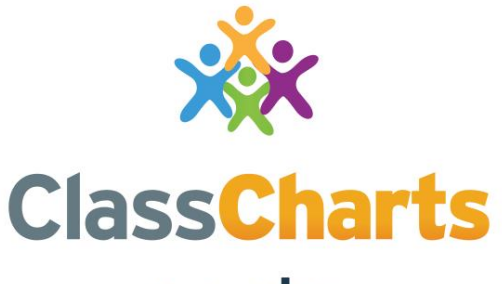

#### Part of **tes**

Returning to school guide

t. 01348 800 100 e. support@edukey.co.uk w. www.edukey.co.uk

#### **Contents**

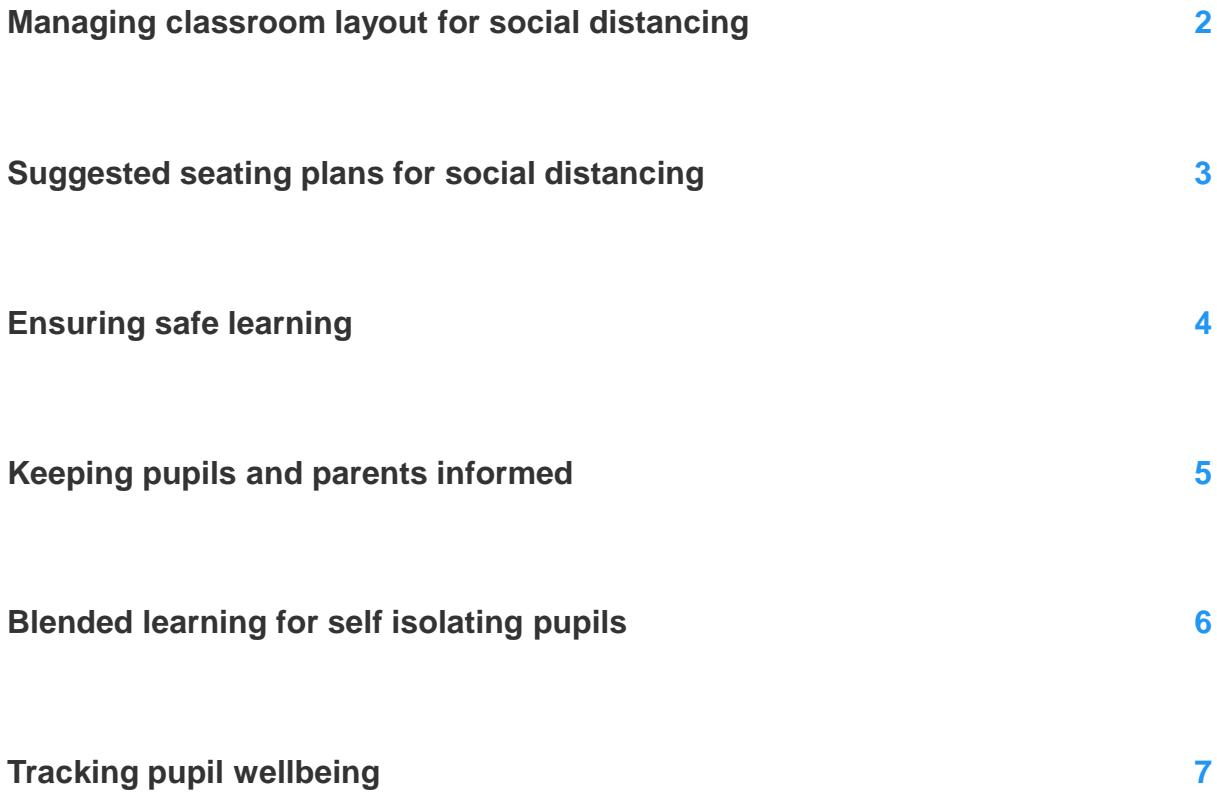

# Managing classroom layout for social distancing

As it is vital to ensure that pupils are seated at safe distances within your classroom, you may want to consider rearranging your seating plan so that social distancing is maintained. Below are a list of features that Class Charts provides which will help you adjust your classroom.

We recommend that you reposition your desks, so that they better reflect the current layout of your classroom.

To find out more about room editing, please [click here.](http://help.edukey.co.uk/knowledgebase/articles/1177891-how-to-edit-an-existing-room)

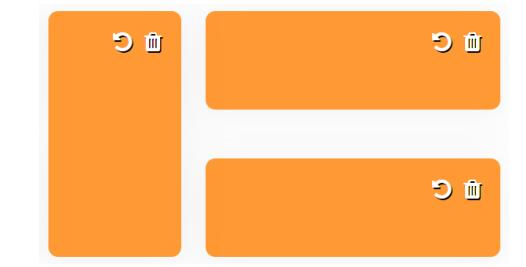

Once your desks have been spaced out, we advise that you adjust your seating plan so that pupils are seated safely.

To find out more about seating [pupils in your lesson, please click](http://help.edukey.co.uk/knowledgebase/articles/751377-how-to-manually-seat-pupils)  here.

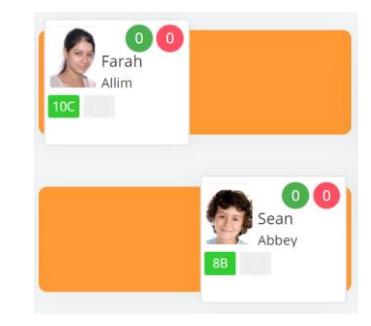

If specific pupils have not returned to school yet, we recommend that you place their pupil card in the unseated pupils tab.

This allows you to focus on your current class of pupils when teaching.

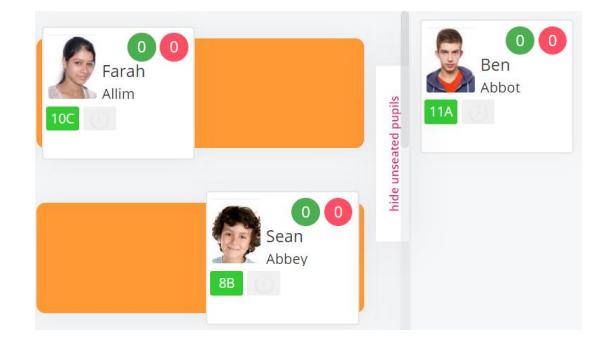

# Suggested seating plans for social distancing

In addition to manually arranging your classroom layout for social distancing, Class Charts can also suggest dispersed seating plans based on the available seating. Below is a method of generating a suggested seating plan that emphasises distance between pupils.

**Please note**: pupils will only be safely dispersed if there are enough desks in the classroom.

If a pupil has not returned to school yet, you may want to pin their pupil card in the unseated pupils tab. This prevents them from being included in the suggested seating plan.

To find out more about pinning a pupil card, please [click here.](http://help.edukey.co.uk/knowledgebase/articles/752181-how-to-pin-a-pupil-to-a-seating-position)

Georgia Cunningham

Next, click on the Rearrange tab and select the Rearrange pupils option. Ensure that Disperse is ticked when setting up your suggested seating plan.

To rearrange your seating plan, please [click here.](http://help.edukey.co.uk/knowledgebase/articles/751404-how-to-make-optimised-seating-plans)

Behaviour score Cluster similar Disperse similar  $\Box$  Fill from front  $\Box$  Disperse Suggest seating plan Suggest groups

Rearrange pupils

Once the suggested seating plan has been generated, you will see that your pupils are now seated at safer distances.

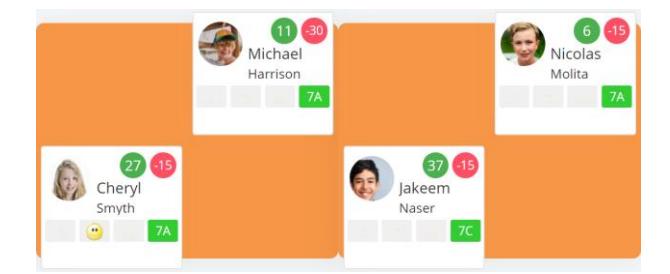

### Ensuring safe learning

As pupils return to school, it is important to ensure that pupils are as safe as possible and the risk of spreading infections is kept to a minimum. Below are a list of features that Class Charts provides which will help you create and maintain a safe environment.

You may want to issue behaviours to your pupils, so that their adherence to social distancing is recorded.

To set up new behaviour types at your school, please [click here](http://help.edukey.co.uk/knowledgebase/articles/752283-how-to-set-up-behaviours).

This can be taken a step further by including the behaviour types in an Intel Event, where you could automatically track which pupils frequently break social distancing..

To set up new intelligence events at your school, please [click here](http://help.edukey.co.uk/knowledgebase/articles/1875496-how-to-create-an-intelligence-event).

Positive Negative **Current behaviours** (click on behaviour to edit or remove it) Lack of social Off task Chatty Homework distancing issue

#### YOUR EVENT CONDITIONS Start date: not set End date: not set Instant If a pupil receives 3 negative behaviour incidents within the time period of 1 day (24 hours) Behaviour type is Edit | Delete Lack of social distancing YOUR EVENT ACTIONS Display event in activity feed Edit | Delete Colour: Orange

To identify at risk pupils with underlying health conditions, we recommend that you display medical needs as a custom field.

To set up your school's displayed custom fields, please [click here.](http://help.edukey.co.uk/knowledgebase/articles/756993-how-to-set-default-custom-fields)

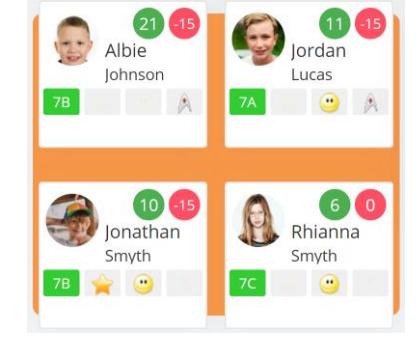

Inform member of staff

Head of Year

Edit | Delete

## Keeping pupils and parents informed

As your school implements changes to ensure that returning pupils are learning safely, it is vital to keep pupils and parents in the loop with up to date information and guidance. Below are a list of features that Class Charts provides which will help you inform pupils and parents.

We recommend that you set up pupil and parent accounts at your school, so that pupils are able to continue with schoolwork and receive information updates.

To set up pupil and parent accounts, please [click here.](http://help.edukey.co.uk/knowledgebase/articles/1200646-how-to-set-up-pupil-and-parent-accounts)

For informing multiple pupils and parents simultaneously, you can send announcements to the pupil and parent groups of your choice. This is useful for school wide updates.

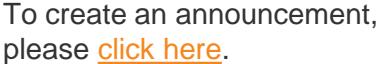

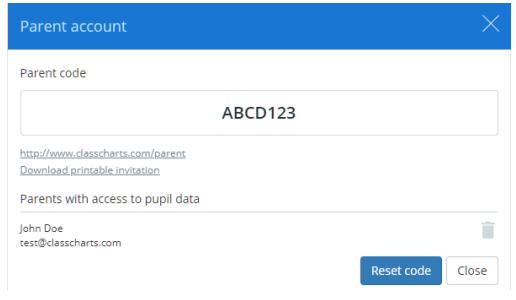

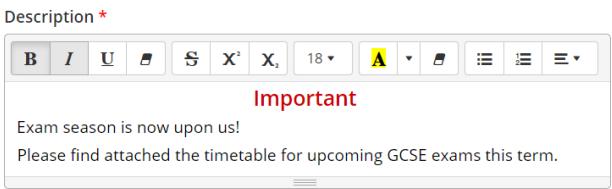

 $\bullet$  timetable.xlsx  $\overline{\mathbf{m}}$ 

For providing 1:1 support for individual pupils and parents, you can use two-way communications to message them directly.

To message a specific pupil or parent, please [click here.](http://help.edukey.co.uk/knowledgebase/articles/1945201-how-to-use-messaging-with-pupils-and-parents)

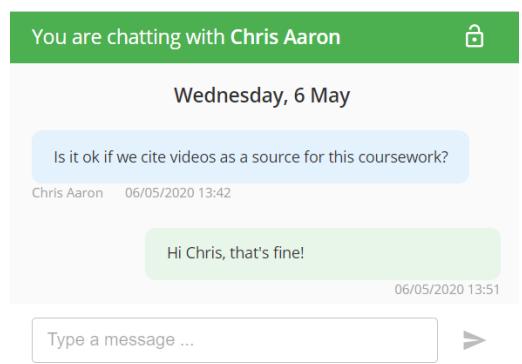

## Blended learning for self isolating pupils

As lessons begin to resume, you may wish to implement blended learning so that pupils learning from home can continue to receive the learning and support that they require without being present in the classroom. Below are a list of features that Class Charts provides which will help you teach your class in this scenario.

If you are using online video conferencing to broadcast classes to your pupils, you may want to provide them with the correct link ahead of the lesson.

To include notes for your pupils in their lesson timetable, please click here.

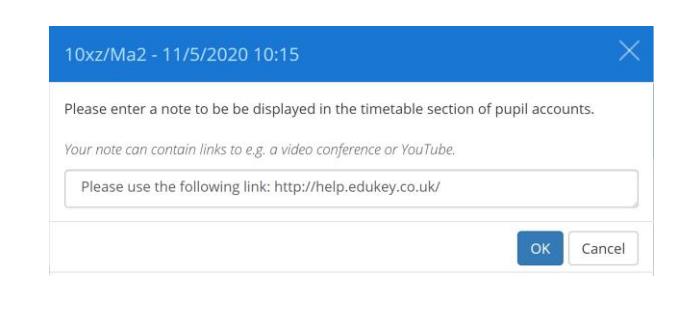

If pupils are unable to come into school, you may want them to submit digital work instead of paper based copies.

To create a homework task that requires submissions from pupils, please [click here.](http://help.edukey.co.uk/knowledgebase/articles/1939459-how-to-set-up-homework-file-submissions)

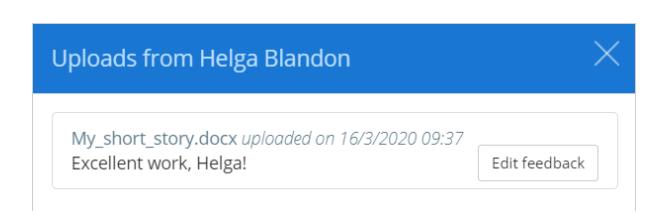

As some pupils may be learning from home, you might want to assign them to different homework tasks than your in-class pupils.

To unassign pupils from a homework task, please [click here.](http://help.edukey.co.uk/knowledgebase/articles/1099012-how-to-use-homework-differentiation)

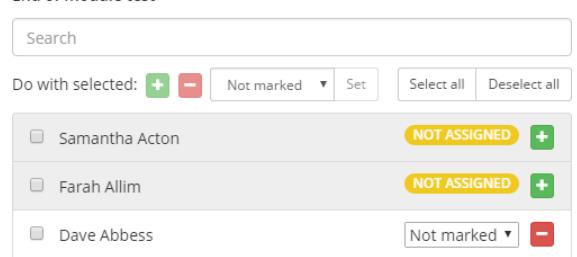

End of module test

# Tracking pupil wellbeing

As pupils adapt to new ways of learning and rules that keep them safe from infection, it is important to keep their wellbeing in mind at all times so that they do not feel overwhelmed. Below are a list of features that Class Charts provides which will help you keep track of each pupil's wellbeing in these uncertain times.

We recommend that you regularly record wellbeing submissions for each pupil, so that you can determine how well they are coping.

To record a wellbeing submission for a pupil, please [click here](http://help.edukey.co.uk/knowledgebase/articles/1911007-how-to-issue-a-wellbeing-submission).

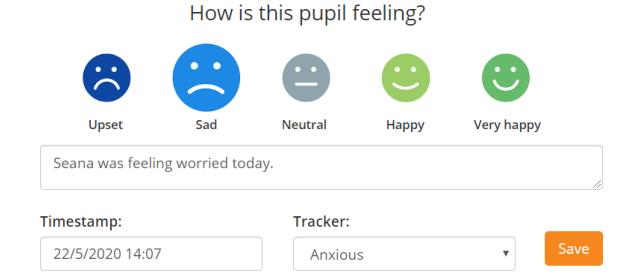

You can then use wellbeing alerts to automatically track the pupils that may need additional support, in order to adapt to the changes.

To find out more about setting up a wellbeing alert, please [click here](http://help.edukey.co.uk/knowledgebase/articles/1937932).

During the return to school transition, you may want to create wellbeing reports so that you can track changes in pupil wellbeing over time and identify general trends at your school.

To find out more about running a wellbeing report, please [click here.](http://help.edukey.co.uk/knowledgebase/articles/1911019)

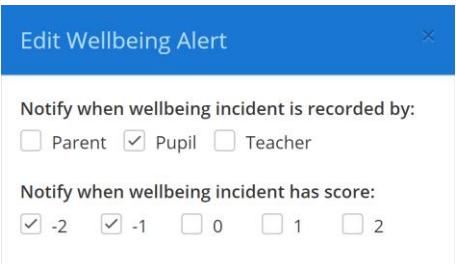

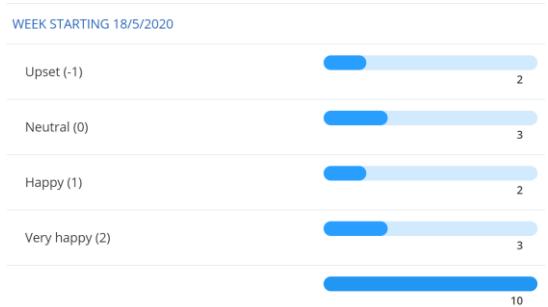